# **Illustrated Parts & Service Map**

## **HP ProDesk 405 G1 Microtower**

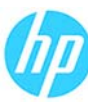

© 2013 Hewlett-Packard Development Company, L.P. The information contained herein is subject to change without notice. HP shall not be liable for technical or editorial errors or omissions contained herein.

**Document Number 742430-001. 1st Edition November 2013.**

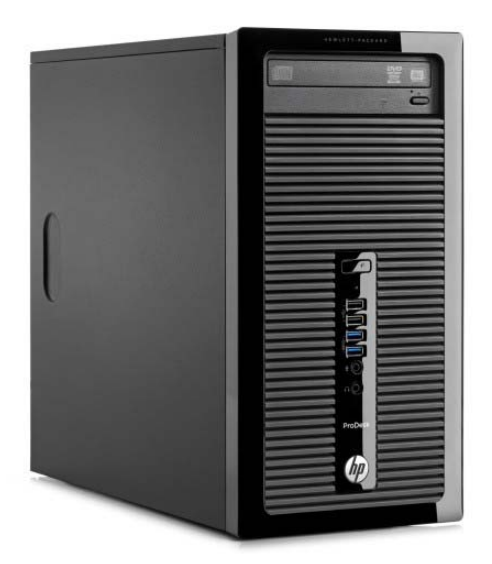

## **Key Specifications**

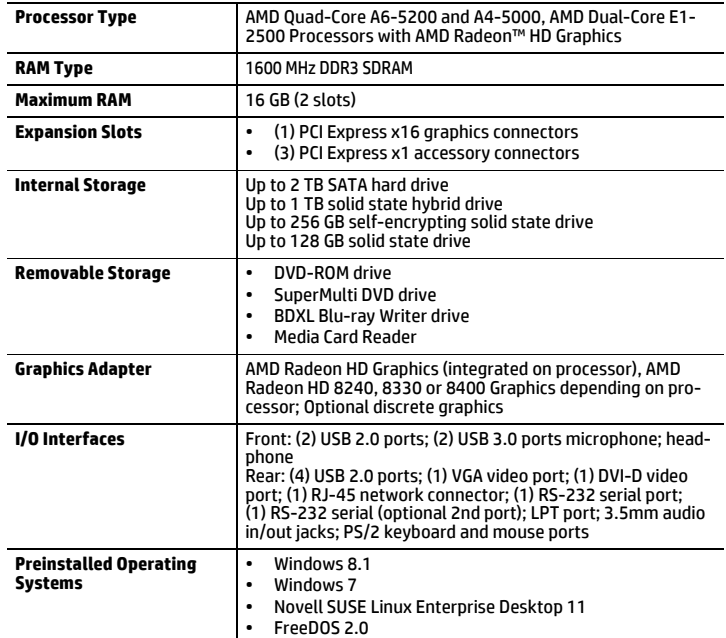

#### **Spare Parts**

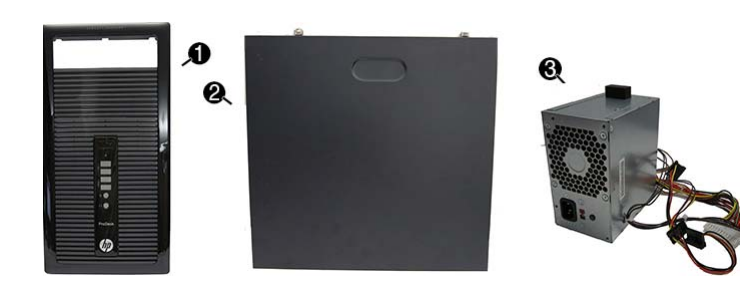

#### **System Unit**

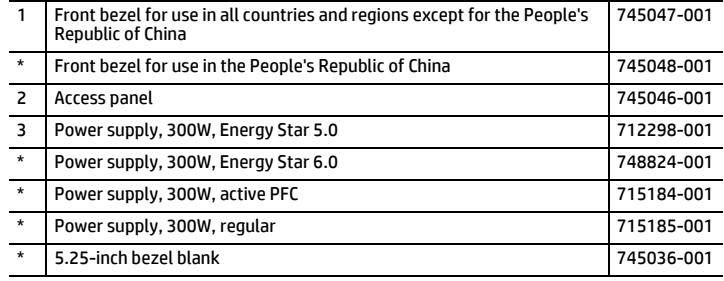

*\* Not shown*

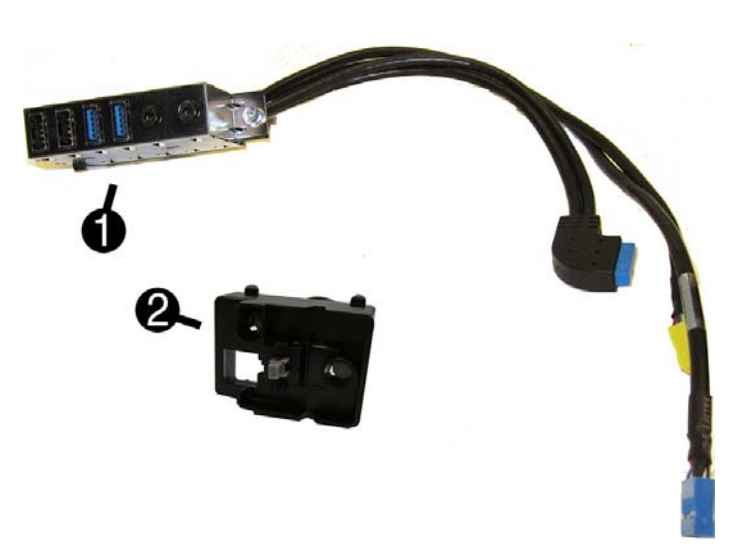

#### **Cables**

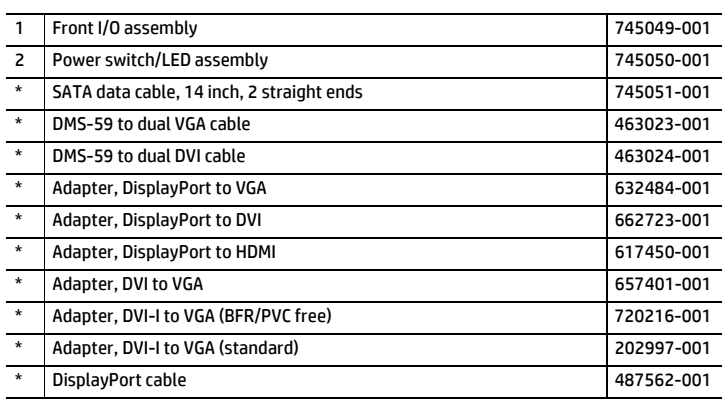

*\*Not shown*

#### **Keyboards (not illustrated)**

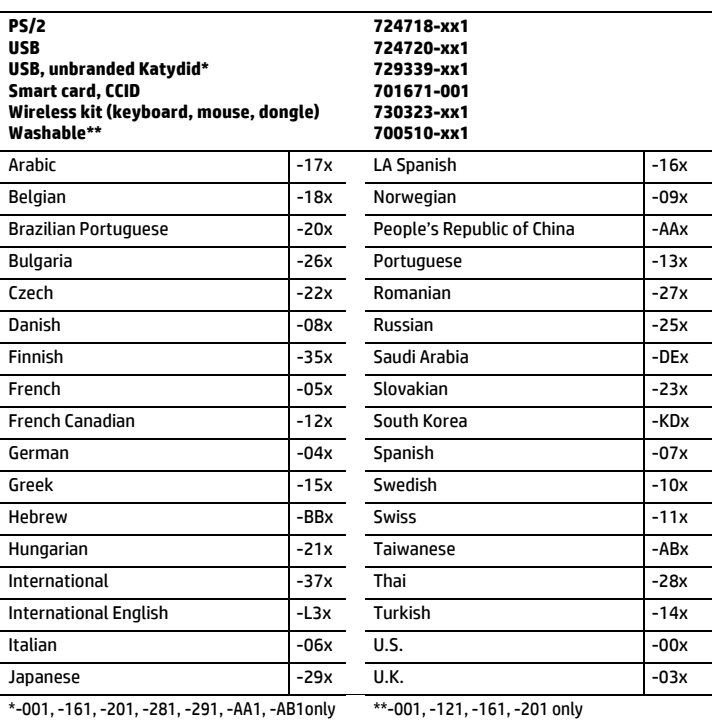

#### **Mass Storage Devices (not illustrated)**

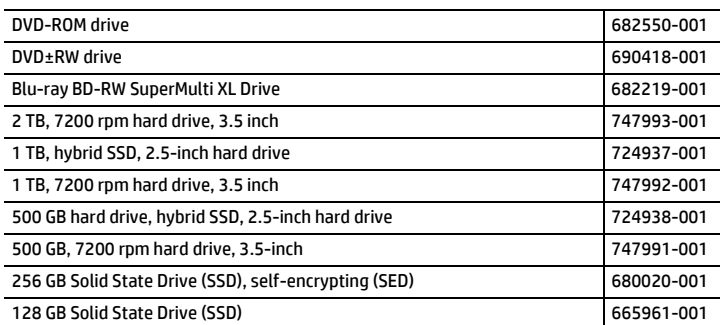

#### **Standard and Optional Boards**

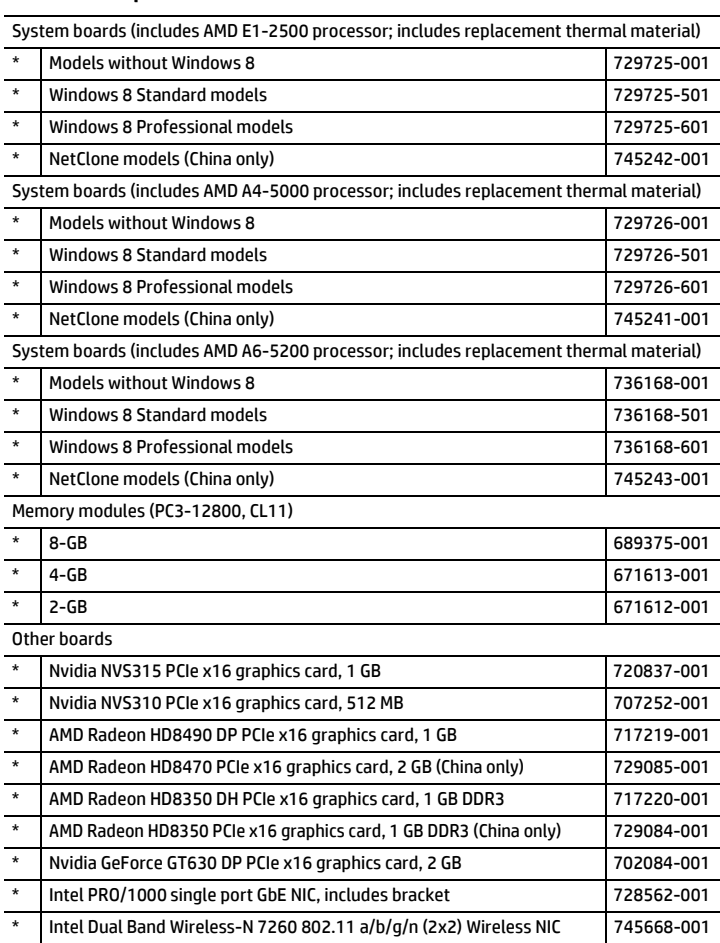

*\* Not shown*

#### **Common POST Error Messages**

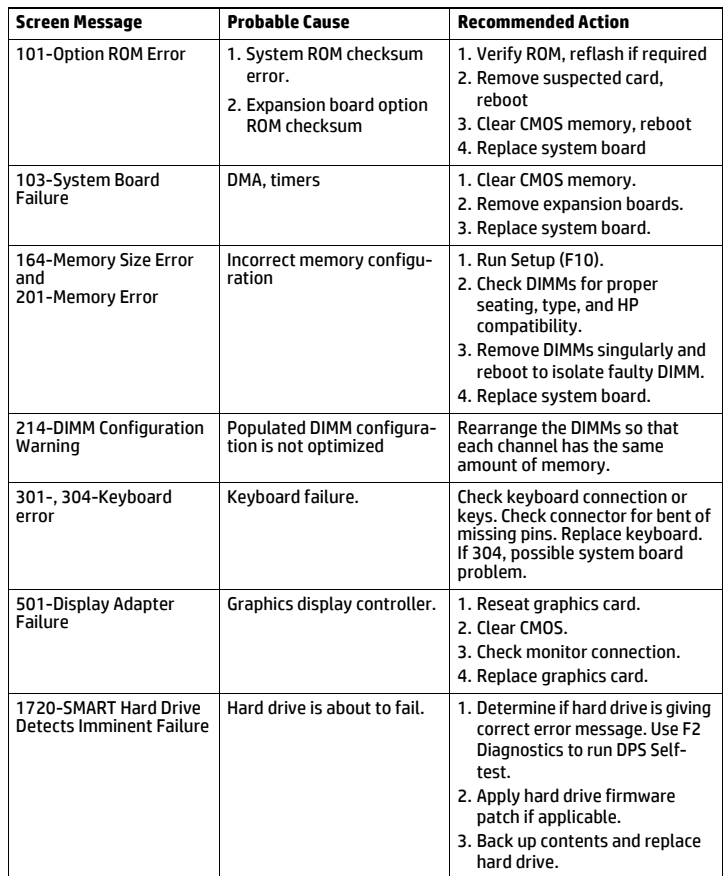

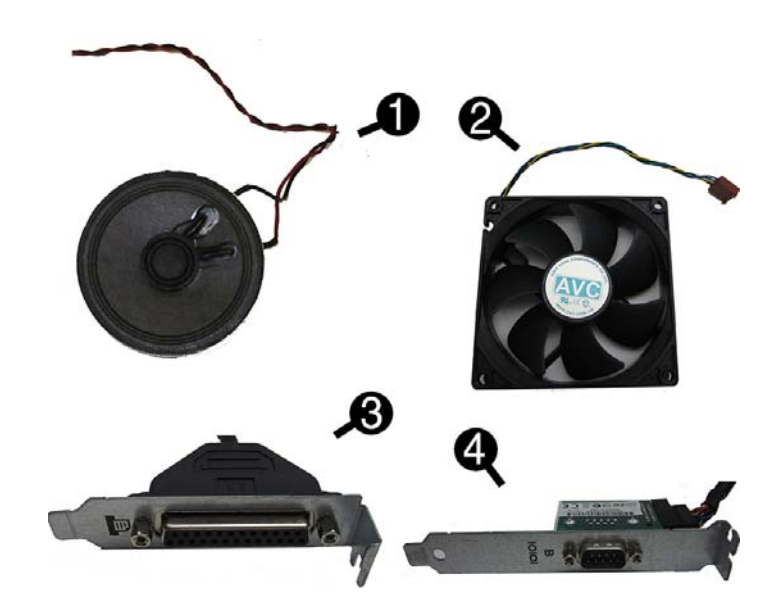

## **Miscellaneous Parts**

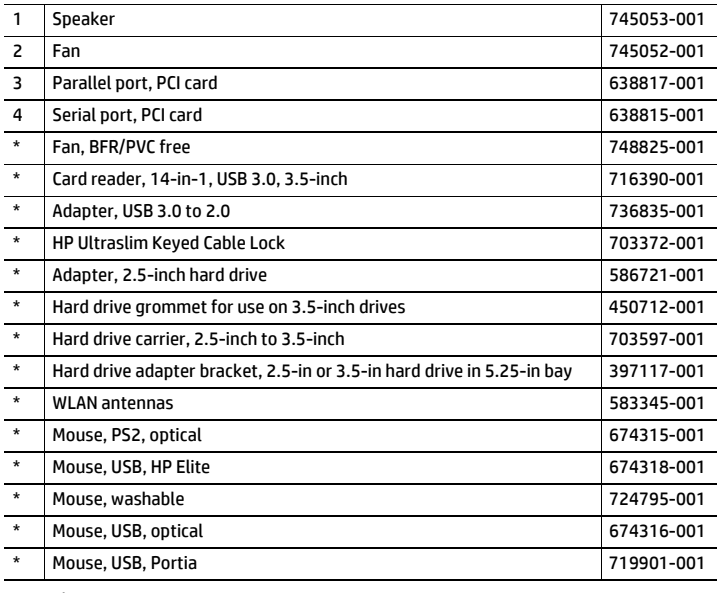

*\*Not shown*

## **Diagnostic LEDs**

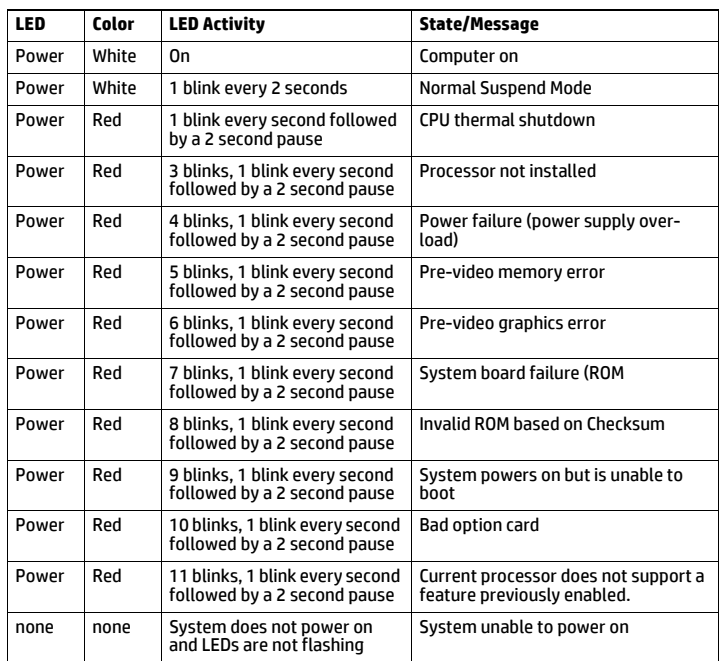

#### **System Setup and Boot**

Access the Setup Utility during computer boot by pressing the **F10** key. If you do not press **F10** at the appropriate time, you must restart the computer and again press **F10** when the monitor light turns green. NOTE: Not all settings are available for all models.

#### **Computer Setup Menu Heading Option/Description** File System Information - Lists the following main system specifications: • Product name **Manufacturer** • SKU number (some models) • Processor type/speed • Installed memory size/speed/ch • Chassis serial number • Asset tracking number<br>• Born on date • Born on date • System BIOS About - Displays copyright notice. Set Time and Date - Allows you to set system time and date. Default Setup - Allows you to save current settings as default or restore factory settings as default. Apply Defaults and Exit - Applies the selected default settings and clears any established passwords. Ignore Changes and Exit - Exits Computer setup without saving changes. Save Changes and Exit - Saves changes to system configuration or default settings and exits Computer Setup. Storage Device Configuration - Lists all installed BIOS-controlled storage devices. The following options may display depending on configuration: • CD-ROM • Hard Disk • SMART (ATA disks only) • Diskette Storage Options - Allows you to set: • SATA Emulation - Choose how the SATA controller and devices are accessed by the OS. SATA Emulation choices are AHCI or IDE. Boot Order - Specify boot order for UEFI and legacy boot sources. Also specify<br>hard drive boot order.<br>• Shortcut to Temporarily Override Boot Order Security Setup Password - Set and enable the setup (Admin) password. Power-On Password - Set and enable power-on password. Device Security - Set Device Available/Device Hidden for: embedded security device, system audio, network controller, USB controller, and SATA ports. USB Security - Set Device Available/Device Hidden for front USB ports, rear USB ports, accessory USB ports. Slot Security - Disable the PCI and PCIe slots. Network Boot - Enables/disables boot from OS (NIC models only). System IDs - Allows you to update asset tag, ownership tag, UUID, keyboard locale setting. System Security - Allows you to set: • Data Execution Prevention (enable/disable) • Virtualization Technology (enable/disable) • Embedded Security Device (enable/disable) Secure Boot Configuration (Windows 8 only) • Legacy Support (enable/disable) • Secure Boot (enable/disable). • Key Management - Clear Secure Boot Keys (Don't clear/Clear) - Key Ownership (HP Keys/Custom keys) • Fast Boot (enable/disable) Power Hardware Power Management - Enable/disable S5 maximum power savings, S5 Wake-on LAN. Thermal - Control minimum fan speed. Advanced Power-On Options - Allows you to set: • POST messages (enable/disable) • After Power Loss (off/on/previous state) • POST Delay (none, 5, 10, 15, 20, or 60 seconds) BIOS Power-On - Set the computer to turn on at a preset time. Bus Options - Allows you to enable/disable PCI SERR# Generation and PCI VGA palette snooping. Onboard Devices - Allows you to set resources for or disable on-board system devices. Device Options - Allows you to set: • Printer mode (Bi-Directional, EPP + ECP, Output Only) • Num Lock State at Power-on (off/on) • Internal Speaker (enable/disable) • NIC PXE Option ROM Download (enable/disable) Option ROM Launch Policy - lets you set the launch policy for option ROMs.

## **Password Security**

Establishing a Setup or Power-On password:

1. Turn on or restart the computer.

- 2. As soon as the computer turns on, press the **Esc** key while "Press the ESC key for Startup Menu" message is displayed at the bottom of the screen.
- 3. Press the **F10** key to enter Computer Setup.
- 4. To establish Setup password, select **Security > Setup Password** and follow the instructions.

- or - To establish a Power-On password, select **Security > Power-On Password** and follow the instructions on the screen

5. Before exiting, click **File > Save Changes and Exit**.

## **Changing a Setup or Power-On password:**

1. Turn on or restart the computer.

To change the Setup password, go to step 2. To change the Power-on password, go to step 3.

- 2. To change the Setup password, as soon as the computer turns on: - Press the **Esc** key while "Press the ESC key for Startup Menu" message is displayed. - Press the **F10** key to enter Computer Setup.
- 3. When the key icon appears, type your current password, a slash (/) or alternate delimiter character, your new password, another slash (/) or alternate delimiter character, and your new password again as shown:
	- *current password/new password/new password.* NOTE: Type the new password carefully since the characters do not appear on the screen.

#### 4. Press **Enter**.

The new password will take effect the next time the computer is restarted.

#### **Deleting a Power-On or Setup password**

#### 1. Turn on or restart the computer.

To delete the Setup password, go to step 2.

- To delete the Power-On password, go to step 3.
- 2. To change the Setup password, as soon as the computer turns on:
- Press the **Esc** key while "Press the ESC key for Startup Menu" message is displayed. - Press the **F10** key to enter Computer Setup.
- 3. When the key icon appears, type your current password followed by a slash (/) or alternate delimiter character as shown. Example: currentpassword/ 4. Press **Enter**.

## **Clearing CMOS**

- 1. Turn off the computer and disconnect the power cord from the power outlet.
- 2. Remove the access panel.
- 3. On the system board, press and hold the CMOS button for 5 seconds.
- 4. Replace the chassis access panel and reconnect the power cord.
- 5. Turn on the computer and allow it to start.

## **System Board**

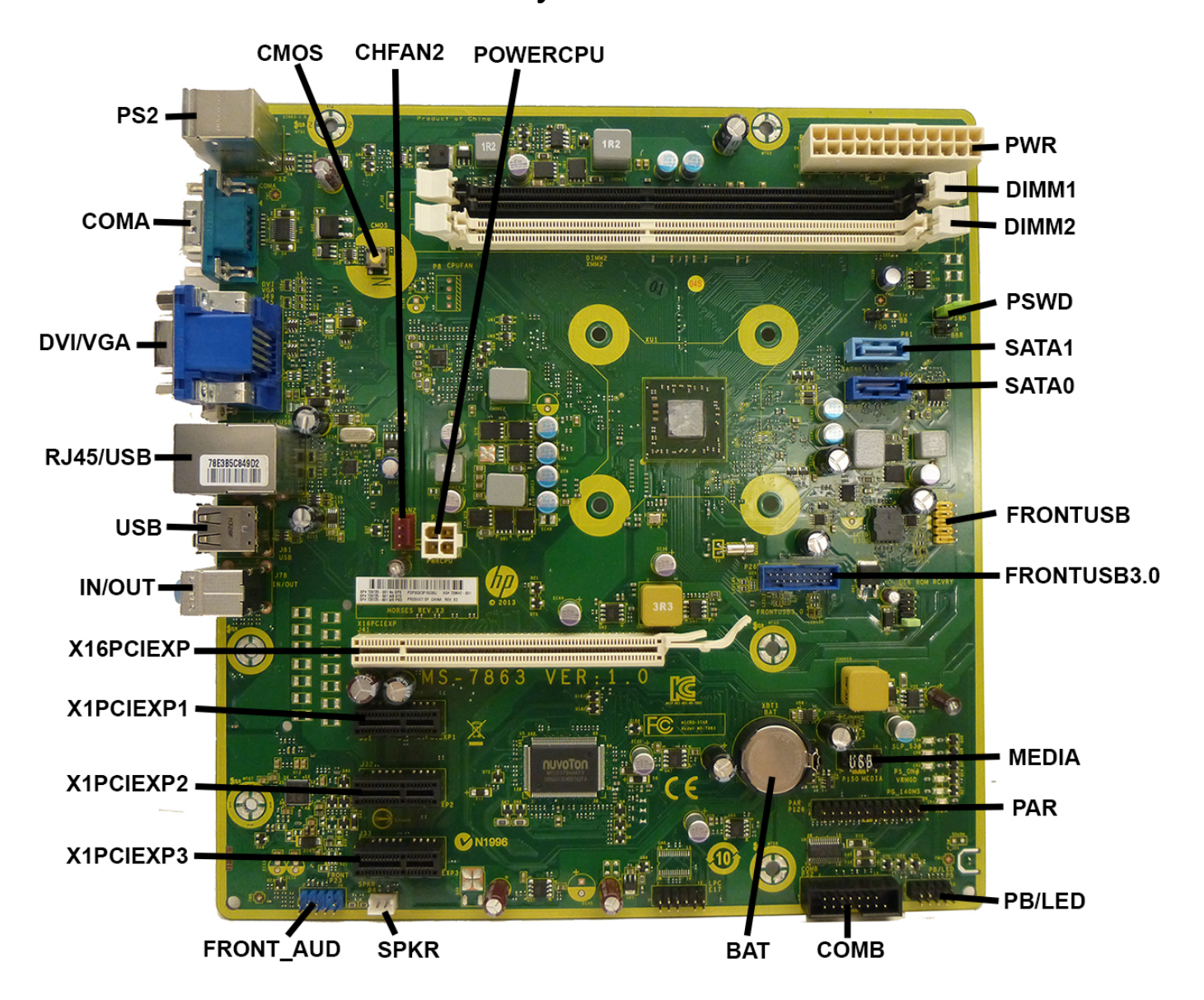

#### **System Board Connectors and Jumpers (component location may vary)**

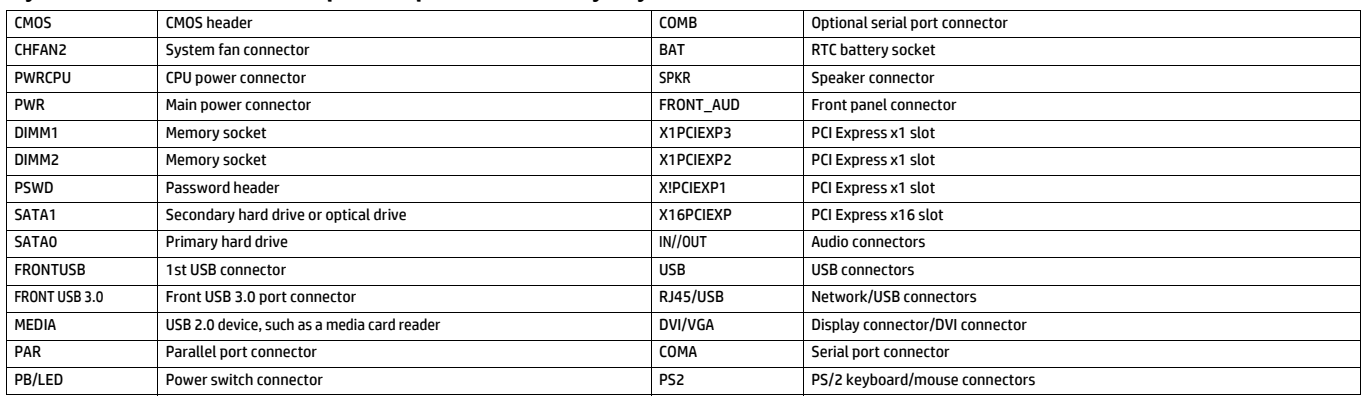